## **Quick Guide**

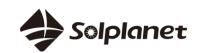

## Solplanet App

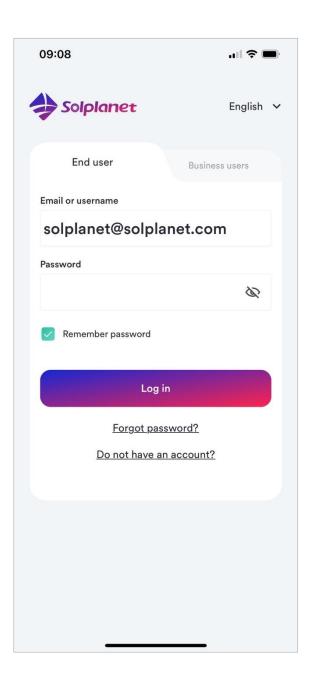

### 1. About this Document

This document describes the activities related to the creation of a PV plant, set-up and commissioning of a Solplanet inverter and connecting the Solplanet inverter to a WiFi network.

The contents of this quick guide apply to the following models:

- ASWx000S-S
- ASWx000-S
- ASWx000-T
- ASWxxK-LT
- ASWxxK-LT-G2ASW TLCx000

The firmware of the Solplanet WiFi stick should be 19B01-0021R or greater. Please contact the Solplanet service team in your region if in doubt.

#### 2. Items Required

- Solplanet inverter with a WiFi stick
- WiFi stick with firmware greater than 19B01-0021R
- iOS or Android based mobile device
- Solplanet app

## 3. Before Using the App

Please ensure the following has been completed before using this quick guide:

- A Solplanet inverter installed as per the Solplanet guidelines
- A Solplanet WiFi stick has been connected to the inverter
- The inverter has been connected to a string of solar panels of the appropriate voltage or to a DC power source
- The inverter DC switch is in the "ON" position
- Ensure the WiFi stick's green LED is solid ON and the blue LED is OFF

If the blue LED is solid ON before your first attempt to begin, the WiFi stick may have already connected to a WiFi network. Please contact the Solplanet service team in your region if this is the case.

#### 4. WiFi Stick LED Indicators

There are two LED indicators on the WiFi stick, the state of each LED indicator is defined in the table below:

|           | Solid OFF                                                                       | Solid ON                                                                 | Blinking                                                                                                    |
|-----------|---------------------------------------------------------------------------------|--------------------------------------------------------------------------|----------------------------------------------------------------------------------------------------|
| Green LED | WiFi stick is OFF                                                               | WiFi stick is ON                                                         | • NA                                                                                                    |
| Blue LED  | <ul><li>Not connected to WiFi</li><li>ASW-XXXX access point is<br/>ON</li></ul> | <ul><li>Connected to WiFi</li><li>ASW-XXXX access point is OFF</li></ul> | <ul><li>Connected to WiFi</li><li>ASW-XXXX access point is OFF</li><li>Data cannot be sent to server</li></ul> |

# 5. App Download

To download the Solplanet app, please scan the appropriate QR code below.

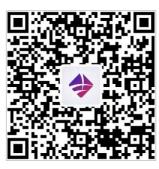

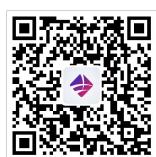

Android

# 7. Create PV Plant

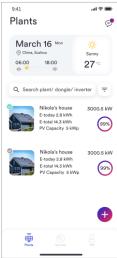

99%

0.00 kW

0.00 kW

99%

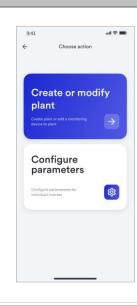

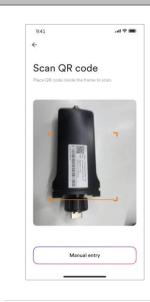

# 6. Account Registration

An account can be created in the following ways:

- Tapping on "Do not have an account?" on the login screen of the app, selecting the appropriate user type and following the prompts
- Registration is possible using either an email or a registered cellular phone number

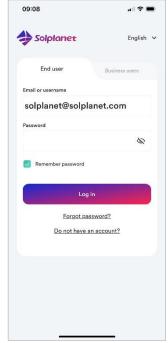

4. Tap "Create new plant"

Create new plant

Change icon image

Plant name\*

Country/ State\*

Germany,

Address\*

2. Tap "Create or modify a plant"

5. Enter PV plant information in all fields marked with a red asterix and tap "Create"6. Optional: turn on the App location

(UTC+01:00) Amsterdam...

9:41 •• IIII → IIIII

← Create new plant

Plant created!

Add dongle to this plant

Choose another plant

3. Scan WiFi stick QR code or manually

registration code

arked with a red asterix and ate"
7. Tap "Add dongle to this plant"

2

Log into the App after the account has been registered.

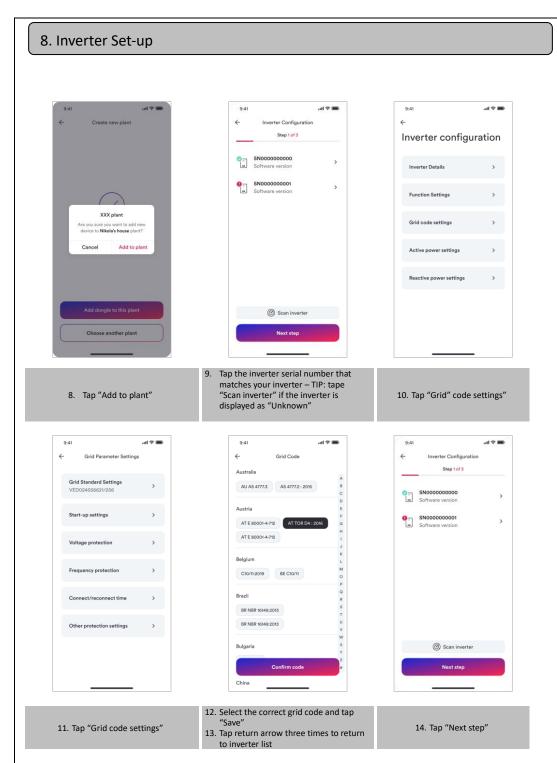

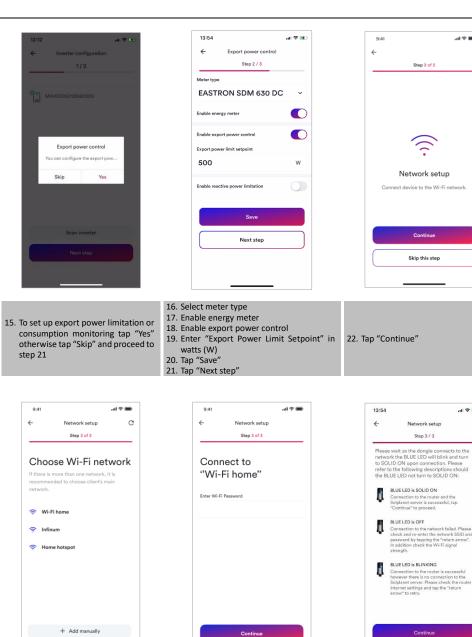

ով 🗢 📟

al 🗢 🕦

25. Follow the prompts on the page to confirm whether the dongle is

configured with a network. If the

BLUE LED is SOLID ON, click "Continue". Otherwise, go back to

SOLPLANET GERMANY

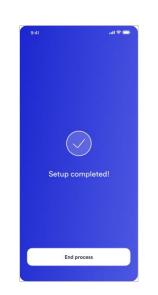

26. Setup is now completed, tap "End process" and the PV plant will now be shown on the  $\ensuremath{\text{PV}}$ 

## 9. Contact

If you have any technical problems with our products, please contact our service. Provide the following information to assist in providing you with the necessary assistance:

SOLPLANET AUSTRALIA

Inverter device type

23. Select WiFi network from list

- Inverter serial number
- Type and number of connected PV modules
- Error code

SOLPLANET INTERNATIONAL

Service: +86 400 801 9996  $\underline{service.china@aiswei-} tech.com$ 

- Mounting location
- Warranty card
- Mobile device type

| service@solplanet.net         | Service: +61 390 988 674      | Support: +55 51 99765 3389    | Service: +31 20 800 4844   |
|-------------------------------|-------------------------------|-------------------------------|----------------------------|
|                               | service.au@solplanet.net      |                               | service.eu@solplanet.net   |
|                               |                               |                               |                            |
| SOLPLANET HUNGARY             | SOLPLANET KOREA               | SOLPLANET POLAND              | SOLPLANET SOUTH AFRICA     |
| Service: +36 465 00 384       | Service: +82 31 422 8110      | Service: +48 13 4926 109      | service@solplanet.com      |
| service.hu@solplanet.net      | Service.kr@solplanet.com      | service.pl@solplanet.net      |                            |
|                               |                               |                               |                            |
| SOLPLANET SPAIN               | SOLPLANET SWEDEN              | SOLPLANET THE NETHERLANDS     | SOLPLANET TURKEY           |
| Service: +31 20 800 4844 (EN) | Service: +31 20 800 4844 (EN) | Service: +31 20 800 4844 (EN) | Service: +90 850 346 00 24 |
| service.eu@solplanet.net      | service.eu@solplanet.net      | service.eu@solplanet.net      | service.tr@solplanet.net   |
| AISWEI GREATER CHINA          |                               |                               |                            |

SOLPLANET BRAZIL

24. Enter WiFi password and tape "continue"